# Guía de Trámites Despacho General

# **Diploma Digital**

Dirección de Informatización y Planificación Tecnológica

Secretaría de Desarrollo Institucional e Internacionalización

Universidad Nacional del Litoral | Santa Fe, Argentina. diciembre de 2019.-

# Contenido

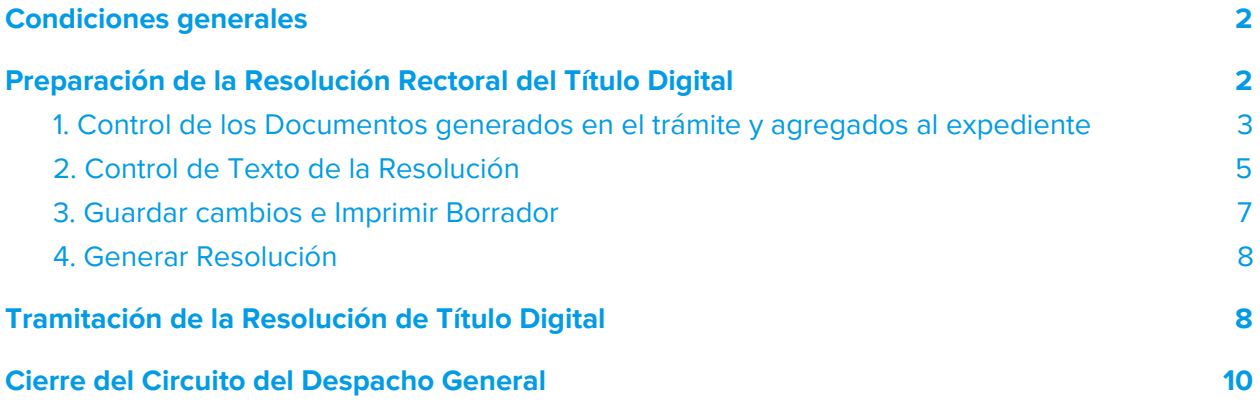

## <span id="page-2-0"></span>Condiciones generales

La gestión que desarrolla para la tramitación de **Título Digital** se realizará en el **Sistema de Gestión de Trámites Digitales - Hera**, de acuerdo al proceso general establecido en la **[Ordenanza](https://servicios.unl.edu.ar/rddi/nxdoc/default/093e0295-bd33-4a37-86b7-826740879f62/view_documents) N° 4/19** en donde se dispone el proceso de **Diploma Digital** en el ámbito de la **Universidad Nacional del Litoral**.

En consecuencia, los distintos procesos inherentes a la función del Despacho General de Rectorado en cuanto a la **carga de los datos de la Resolución Rectoral de Título, la verificación de los datos de la propia Resolución, su disposición al circuito de firmas predefinidos, como también el pase del trámite a la Dirección de Diplomas y Legalizaciones** del proceso de **Diploma Digital**, se detallan a continuación, ordenados en función de la sucesión cronológica de las acciones que realizará en este proceso, a saber:

# <span id="page-2-1"></span>Preparación de la Resolución Rectoral del Título Digital

El **Despacho General de Rectorado** es el encargado de **cargar los datos referentes a la Resolución Rectoral, controlar el contenido del documento y disponerla al circuito de firmas respectivas.**

Entonces, ingresando al **Sistema de Gestión de Trámites Digitales** [<https://servicios.unl.edu.ar/tramites>] con usuario y contraseña (ver imagen 1.1)

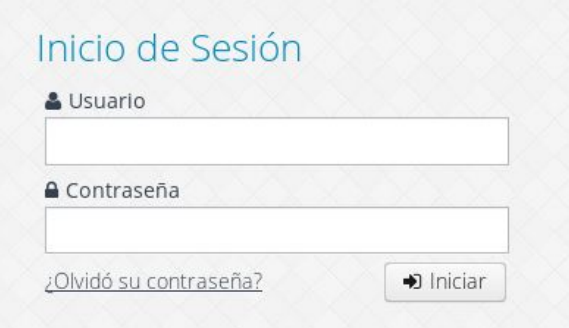

Imagen 1.1 - Sistema de Gestión de Trámites - Ingreso al Sistema de Gestión de Trámites Digitales

selecciona la acción **Generar Resolución Título** dentro del **Menú Trámites > Título Digital** (ver imagen 1.2).

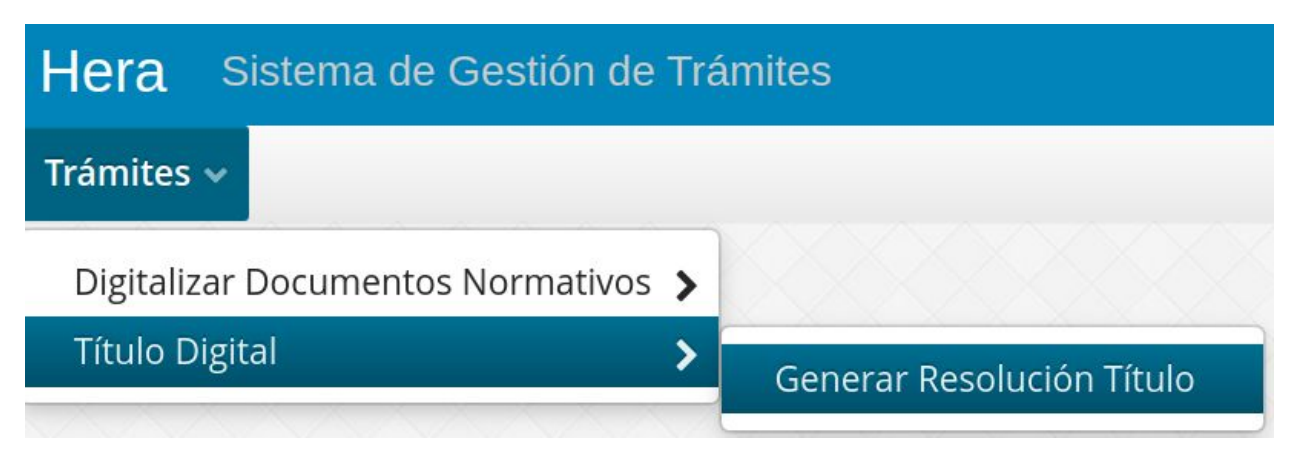

Imagen 1.2 - Sistema de Gestión de Trámites - Acción Generar Resolución Título

En pantalla se muestran dispuestos en una grilla todos los **trámites en condiciones para generar la Resolución Rectoral de Título**, la primera acción a realizar en el listado que se visualiza en la grilla es editar el registro para comenzar con el control de los documentos generados en el circuito del trámite, cargar los datos de fechas y número de resolución, **controlar el texto del "VISTO" y el "RESUELVE"** del documento, tal como se detalla a continuación:

# <span id="page-3-0"></span>1. Control de los Documentos generados en el trámite y agregados al expediente

La grilla **"Generar Resolución de Título"** muestra los trámites pendientes que tiene para trabajar el Despacho General (ver imagen 1.3). Nótese, en primera instancia que, en la columna **"Estado Resolución"** de la grilla se identifica el estado del documento, en este caso, cuando el trámite llega al Despacho General, el estado del documento, en este caso de la Resolución Rectoral de Título es **"Sin Generar"**. Entonces, ingresando a la acción editar (Ver) se accede al trámite para proceder a generar la Resolución e iniciar su trámite.

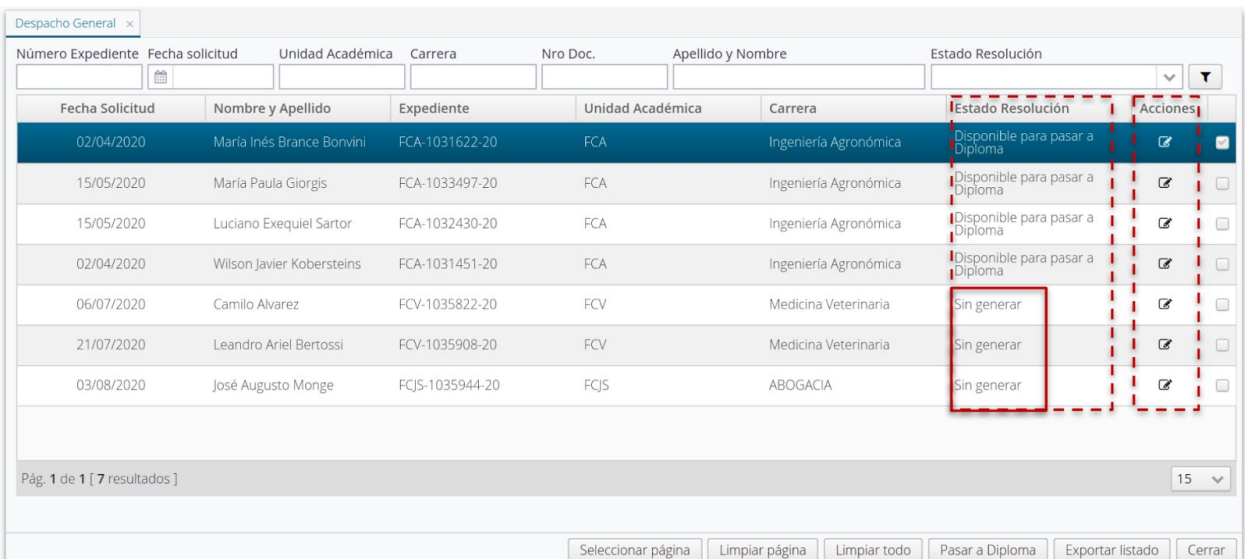

Imagen 1.3 - Sistema de Gestión de Trámites - Acción Generar Resolución Título, edición de datos de Resolución Rectoral

Los registros que aparecen en esta grilla, en primera instancia se deben editar para verificar **los documentos generados a instancias de la tramitación, los cuales se van agregando automáticamente al expediente que gestiona el trámite,** tal como se muestra en la imagen 1.4.

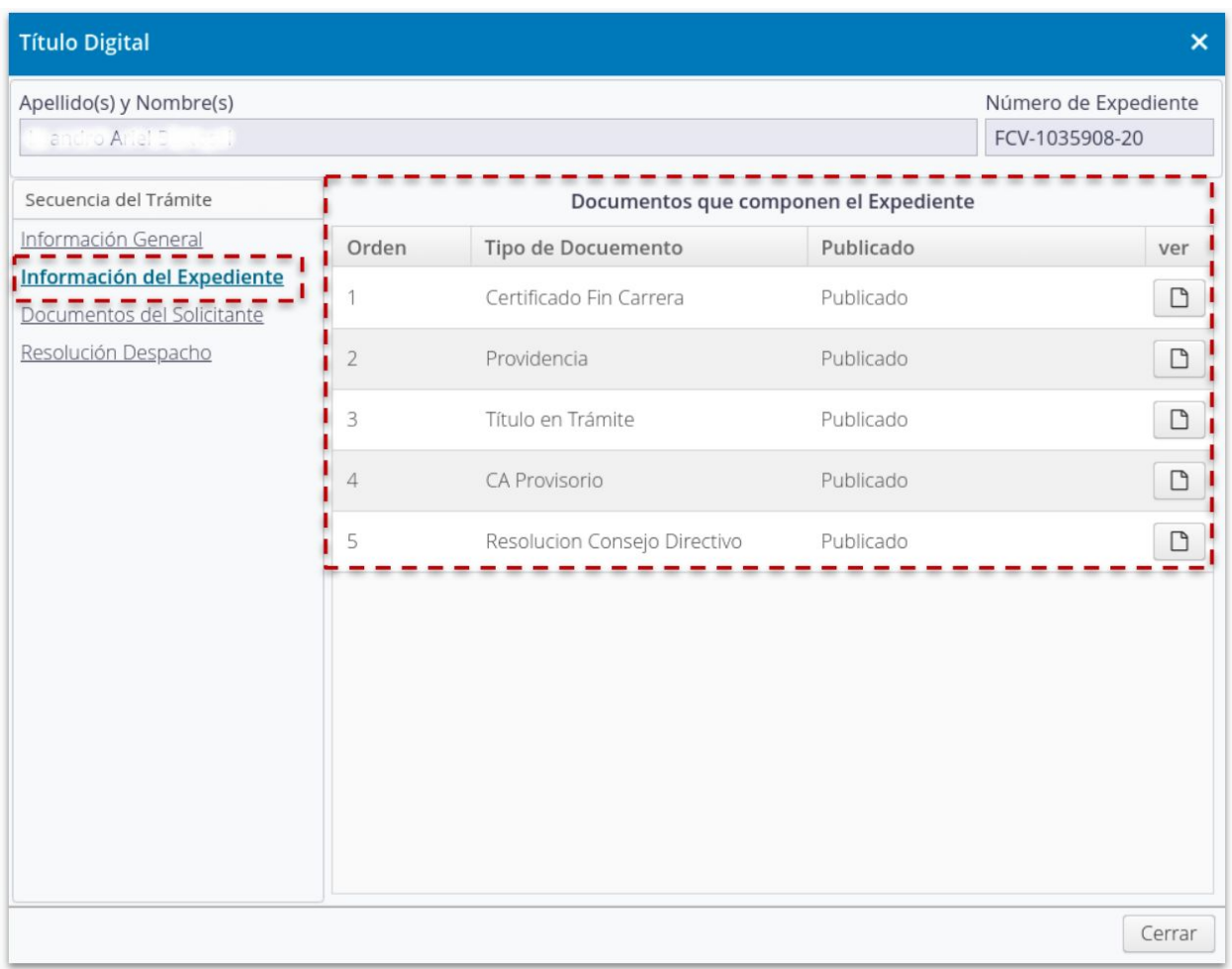

Imagen 1.4 - Sistema de Gestión de Trámites - Acción Generar Resolución Título, sección "Información del Expediente"

#### <span id="page-5-0"></span>2. Control de Texto de la Resolución

#### El **texto del "VISTO" y del "RESUELVE" de la Resolución se generan automáticamente** con los datos suministrados y ya controlados en el sistema por las áreas que anteceden

este punto de la tramitación. Asimismo, si hubiere algún error de carga en el contenido de la Resolución, la misma se puede modificar desde la interfaz (ver imagen 2.1)

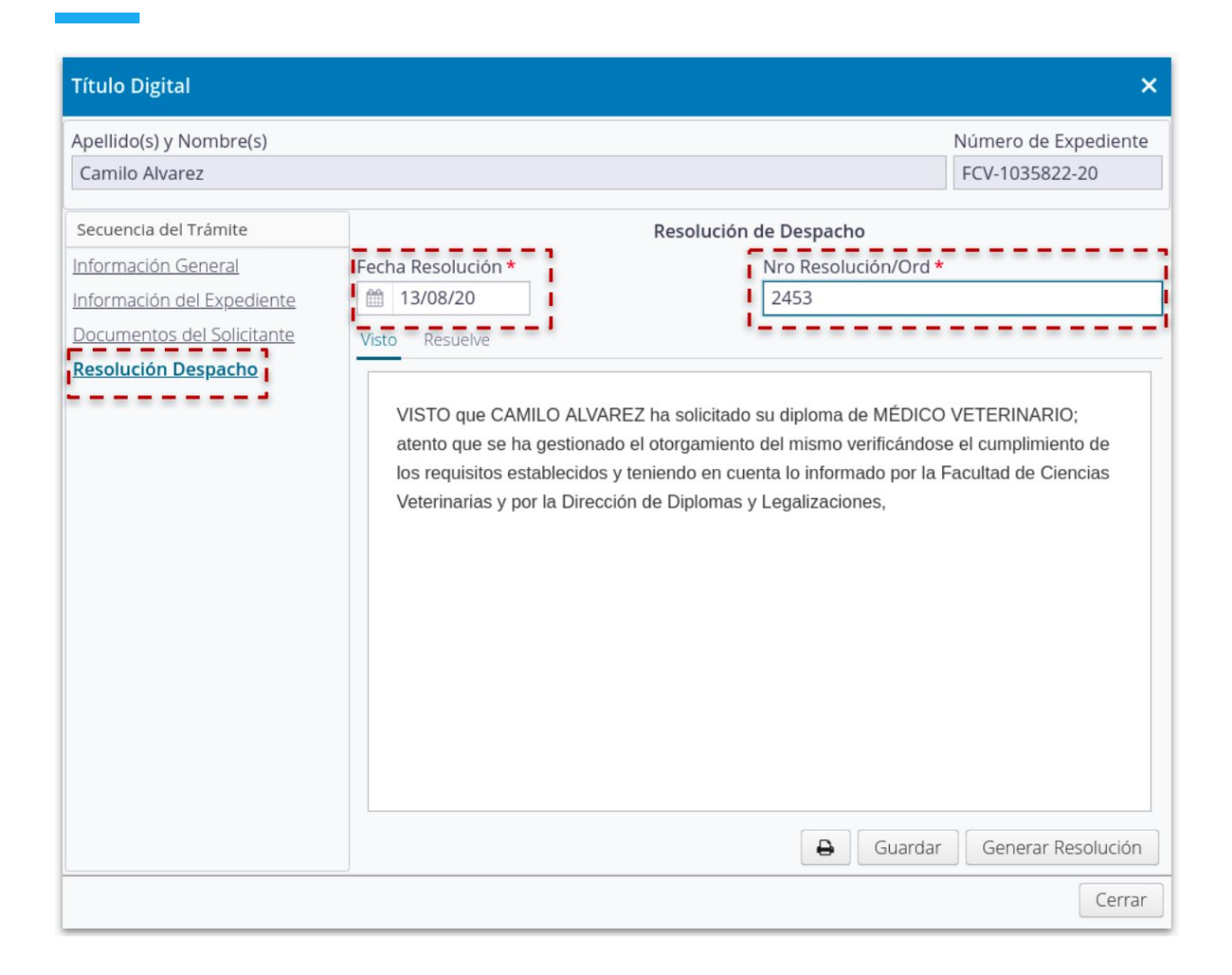

#### Imagen 2.1. - Sistema de Gestión de Trámites - Acción Generar Resolución Título, sección "Resolución Despacho" para trabajar y controlar la Resolución Rectoral creada automáticamente

Una vez controlados y verificados los textos del **"Visto"** y del **"Resuelve"** se debe proceder a **cargar la Fecha de Resolución y el Nro. de Resolución**, recordar que este último campo sólo acepta valores numéricos.

#### <span id="page-7-0"></span>3. Guardar cambios e Imprimir Borrador

Si todos los **datos que se visualizan en el contenido del documento (Visto y Resuelve) son los correctos**, se deben **"Guardar"** estos cambios y proceder a **"Imprimir" el borrador de la Resolución** (ver imagen 3.1).

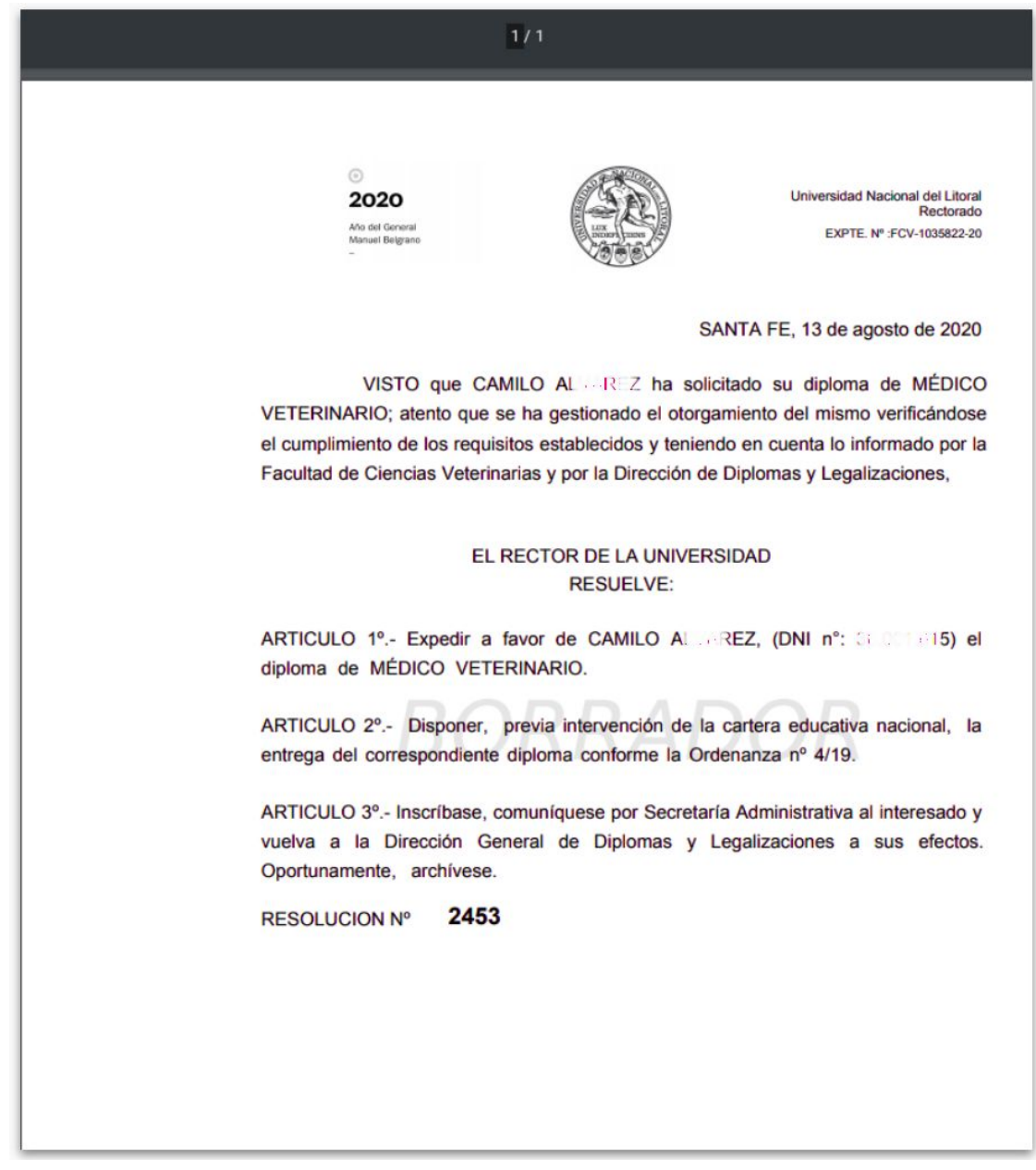

Imagen 3.1 - Sistema de Gestión de Trámites - Acción Generar Resolución Título, impresión de Borrador de

Resolución

#### <span id="page-8-0"></span>4. Generar Resolución

Controlador y chequeados todos los datos en el borrador de la Resolución Rectoral, se puede proceder a **"Generar Resolución"** y podemos verificar que el estado de este documento se visualiza en estado **"En trámite"** (ver imagen 4.1) para proseguir con su gestión vía **Documentos Normativos**.

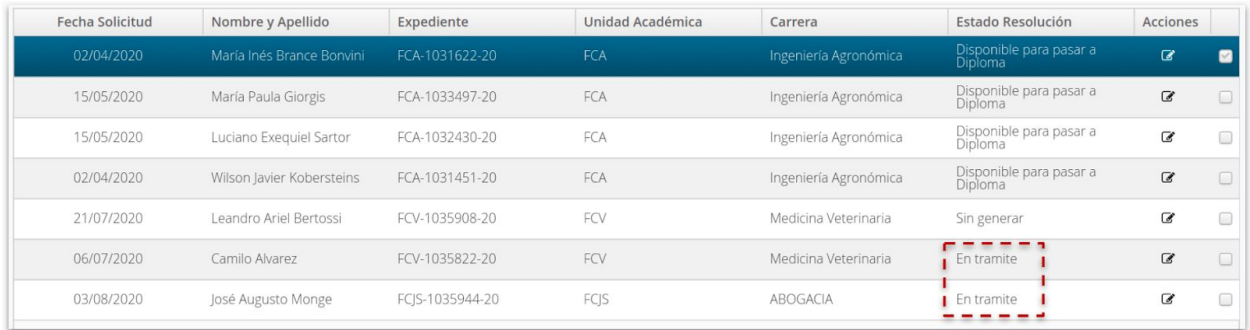

Imagen 4.1 - Sistema de Gestión de Trámites - Acción Generar Resolución Título, modificación de estado del trámite

## <span id="page-8-1"></span>Tramitación de la Resolución de Título Digital

Una vez que haya **Generado la Resolución Rectoral del Título** como se indica en los pasos precedentes, este Documento ahora en estado **"En trámite"**, se encuentra en condiciones a que sea sometida al circuito de Firmas definidas de las autoridades de Rectorado.

Para proceder a tramitar las firmas del documento debe acceder al menú **Trámites > Digitalizar Documentos Normativos, opción Crear** (ver imagen 5).

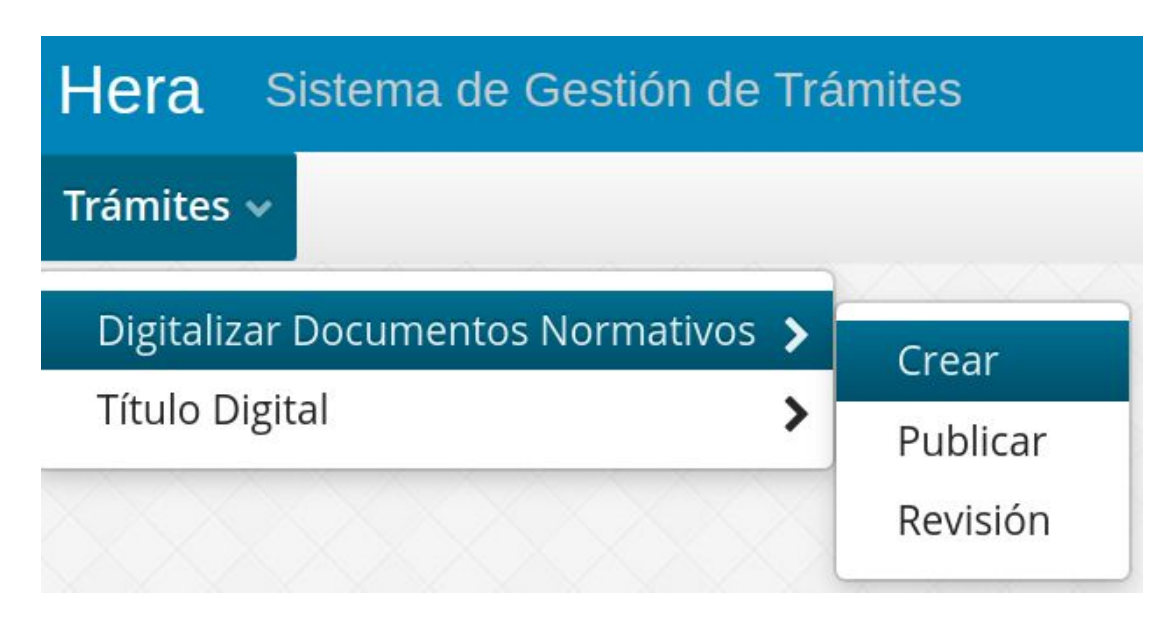

Imagen 5 - Sistema de Gestión de Trámites - Acceso a Grilla de Digitalizar Documentos Normativos

En la grilla (ver imagen 5.1) aparecerán **todas las Resoluciones de Título Digital que haya generado en el paso anterior** y también cuenta con las mismas opciones de acción que tiene cuando crea desde cero los documentos normativos, simplemente en este trámite ya predefinido no carga los metadatos, ni el documento ya que estos son generados automáticamente por las acciones que realizó en los pasos anteriores.

| 僧                           | Fecha de Documento Resuelto el<br>兽 | Firmado el<br>兽 | Expediente                             | Palabras Clave  | Nro. Documento | $\checkmark$          | Tipo de Documento Tema de Documento Tipo de Resolución<br>$\checkmark$ | $\checkmark$ |
|-----------------------------|-------------------------------------|-----------------|----------------------------------------|-----------------|----------------|-----------------------|------------------------------------------------------------------------|--------------|
| Fecha Documento             | Resuelto el                         | Fecha de Sesión | Nombre del Archivo                     | Expediente      | Tipo Documento | <b>Tema Documento</b> | Número Documento                                                       | Acciones     |
| 13/08/2020                  | 13/08/2020                          |                 | RD_titulo_FCV-<br>1035822-20_2453.pdf  | FCV-1035822-20  | Resoluciones   | <b>Diplomas</b>       | 2453                                                                   | 自己自          |
| 13/08/2020                  | 13/08/2020                          |                 | RD_titulo_FCJS-<br>1035944-20_2456.pdf | FCJS-1035944-20 | Resoluciones   | Diplomas              | 2456                                                                   | 自己自          |
|                             |                                     |                 |                                        |                 |                |                       |                                                                        |              |
|                             |                                     |                 |                                        |                 |                |                       |                                                                        |              |
| Pág. 1 de 1 [2 resultados ] |                                     |                 |                                        |                 |                |                       |                                                                        | $15 \times$  |

Imagen 5.1. - Sistema de Gestión de Trámites - Grilla de Digitalizar Documentos Normativos

A través de **"Iniciar Trámite"** se somete al **circuito de firmas de autoridades Rectorales predefinidas** las Resoluciones de Título seleccionadas.

Una vez completado el circuito de firmas respectivo, la o las resoluciones **se publican automáticamente en Repositorio Institucional**, incorporándose también de forma automática al expediente que contiene su tramitación.

# <span id="page-10-0"></span>Cierre del Circuito del Despacho General

Una vez que la Resolución haya sido firmada por todos sus actores definidos, la misma se publica automáticamente en Repositorio y se asocia automáticamente al expediente del trámite. En este punto, debe regresar a trabajar en las opciones del **Menú Trámites > Título Digital** (ver imagen 1.2).

Entonces, cuando accede a la grilla de **"Generar Resolución Título"** verificará que el estado del Registro **ha cambiado de "En trámite" a "Disponible para pasar a Diplomas"** (ver imagen 6)

| <b>Fecha Solicitud</b>       | Nombre y Apellido         | Expediente      | Unidad Académica   | Carrera                        | Estado Resolución                   | Acciones       |                         |
|------------------------------|---------------------------|-----------------|--------------------|--------------------------------|-------------------------------------|----------------|-------------------------|
| 02/04/2020                   | María Inés Brance Bonvini | FCA-1031622-20  | FCA                | Ingeniería Agronómica          | Disponible para pasar a<br>Diploma  | <b>B</b>       | $\blacksquare$          |
| 15/05/2020                   | María Paula Giorgis       | FCA-1033497-20  | FCA                | Ingeniería Agronómica          | Disponible para pasar a<br>Diploma  | $\overline{a}$ |                         |
| 15/05/2020                   | Luciano Exeguiel Sartor   | FCA-1032430-20  | FCA                | Ingeniería Agronómica          | Disponible para pasar a<br>Diploma  | $\overline{a}$ |                         |
| 02/04/2020                   | Wilson Javier Kobersteins | FCA-1031451-20  | FCA                | Ingeniería Agronómica          | Disponible para pasar a<br>Diploma  | $\overline{a}$ |                         |
| 21/07/2020                   | Leandro Ariel Bertossi    | FCV-1035908-20  | FCV                | Medicina Veterinaria           | Sin generar                         | C              |                         |
| 06/07/2020                   | Camilo Alvarez            | FCV-1035822-20  | FCV                | Medicina Veterinaria           | Disponible para pasar a<br>Diploma  | $\alpha$       | $\overline{\mathbf{v}}$ |
| 03/08/2020                   | José Augusto Monge        | FCJS-1035944-20 | FCJS               | ABOGACIA                       | Disponible para pasar a<br>Diploma  | $\overline{a}$ | ☑                       |
|                              |                           |                 |                    |                                |                                     |                |                         |
|                              |                           |                 |                    |                                |                                     |                |                         |
| Pág. 1 de 1 [ 7 resultados ] |                           |                 |                    |                                |                                     | 15             | $\checkmark$            |
|                              |                           |                 | Seleccionar página | Limpiar página<br>Limpiar todo | Pasar a Diploma<br>Exportar listado |                | Cerrar                  |

Imagen 6 - Sistema de Gestión de Trámites - Acción Generar Resolución Título, seleccionar y "Pasar a Diplomas"

Al **seleccionar todos los registros en estado "Disponible para pasar a Diplomas"**, puede **hacer click en el botón "Pasar a Diplomas"** (ver imagen 7) para que el trámite continúe en la **Dirección de Diplomas y Legalizaciones** para la prosecución del mismo en las instancias administrativas que le corresponda completar a los efectos de gestionar el respectivo Diploma Digital.

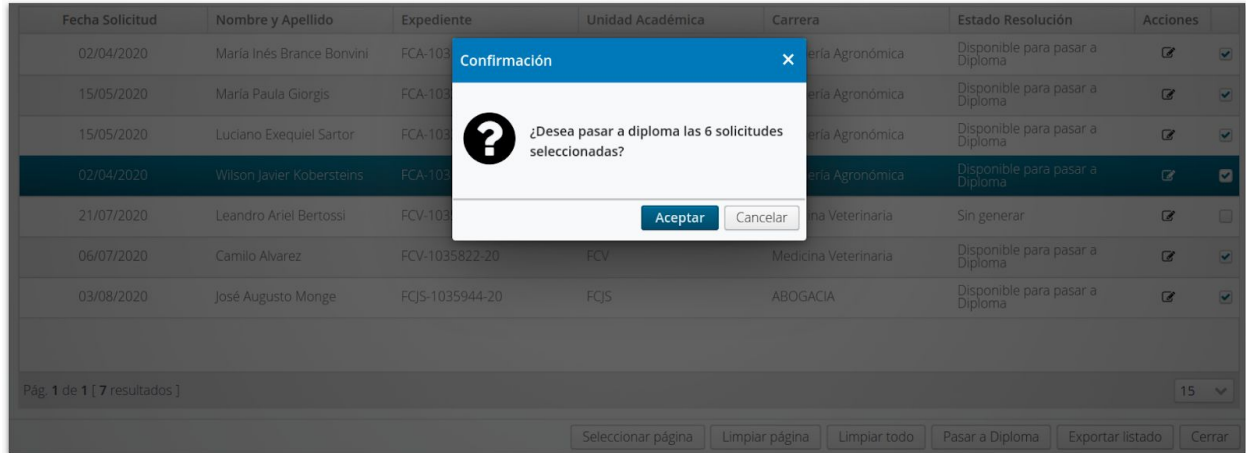

Imagen 7 - Sistema de Gestión de Trámites - Acción Generar Resolución Título, confirmar "Pasar a Diplomas"